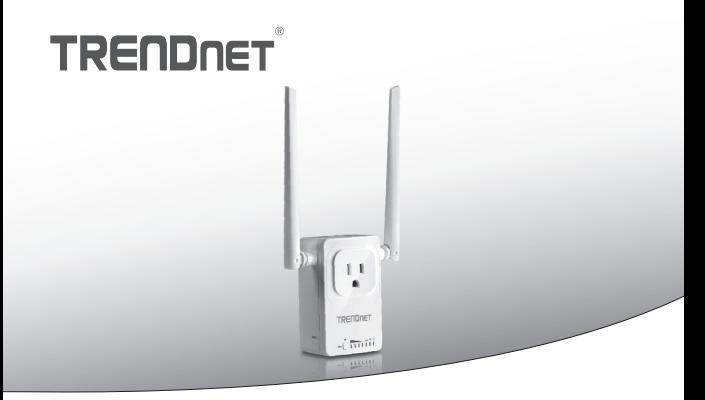

**• Switch home smart (avec extenseur WiFi AC)** 

## **THA-103AC**

• Guide d'installation rapide (1)

## **1. Avant de débuter Contenu de l'emballage**

- $\bullet$  THA-103AC
- Guide d'installation rapide en plusieurs langues
- CD-ROM (quide de l'utilisateur)

## **Configuration minimale**

- · Réseau WiFi AC ou N existant
- Ÿ Périphérique mobile (p. ex. smartphone ou tablette) avec Android (version 2.3 ou supérieure) ou iOS (version 6.1 ou supérieure)

FRANCAIS

## **2. Installation du WPS avec un appareil iOS**

## **Remarque**:

- L'installation du WPS exige que votre routeur ou votre point d'accès WiFi soit également compatible WPS. Si votre routeur ou votre point d'accès WiFi n'est pas compatible WPS, ou si vous préférez établir la connexion manuellement, veuillez poursuivre avec la section installation manuelle avec un appareil iOS ci-dessous. '
- Si vous disposez d'un appareil mobile Android, passez à la section 4 (*Installation* **WPS avec un appareil Android**) ou à la section 5 (**Installation manuelle avec un appareil Android**).
- **1.** Pour la première installation, branchez le **THA-103AC** à une prise de courant à proximité de votre routeur ou de votre point d'accès WiFi. Positionnez l'interrupteur sur « **On** » et attendez 30 secondes pendant que l'appareil démarre.

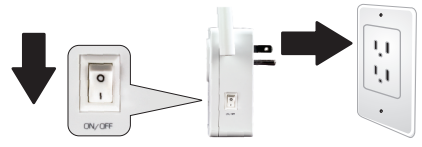

**2.** Appuyez sur le bouton **WPS** de votre routeur ou de votre point d'accès WiFi et maintenez-le enfoncé pendant 5 secondes.

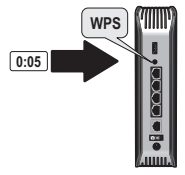

**3.** Appuyez sur le bouton **WPS** du **THA-103AC** et maintenez-le enfoncé. Pour vous connecter à un réseau 2,4 GHz, appuyez sur le bouton et maintenez-le enfoncé pendant trois secondes. Pour vous connecter à un réseau 5GHz, appuyez sur le bouton et maintenez-le enfoncé pendant sept secondes. Le voyant LED WiFi clignotera lors de la connexion. Lorsque le voyant arrête de clignoter, l'appareil est connecté.

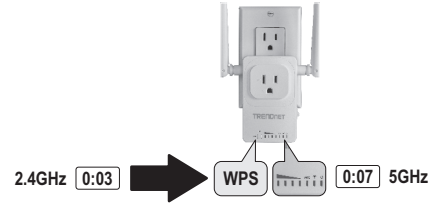

- **4.** Activez les paramètres WiFi de votre appareil mobile iOS et connectez-vous à votre réseau WiFi domestique.
- **5.** Rendez-vous dans l'Apple Store et installez l'application **TRENDnet Smart Home**. Vous pouvez également scanner le code QR ci-dessous pour télécharger et installer l'application.

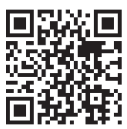

**6.**Ouvrez l'application **TRENDnet Smart Home**.

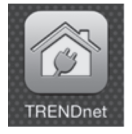

**7.** Appuyez sur l'icône **Add (+)** (Ajouter).

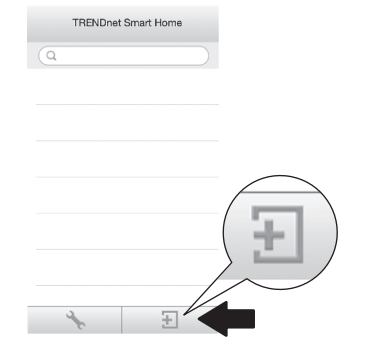

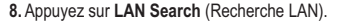

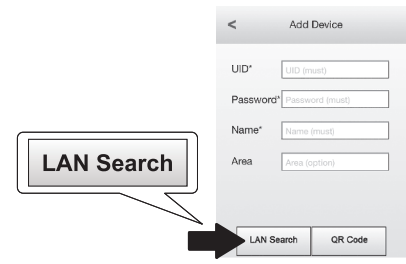

**9.** Sélectionnez le switch intelligent **THA-103AC**.

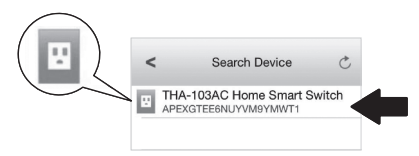

## **10.** Indiquez le mot de passe par défaut du périphérique: **admin**

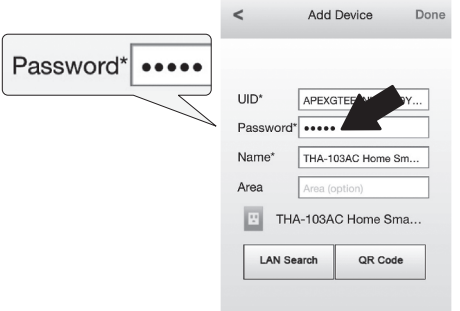

- **11.** Appuyez sur **Done** (Terminé) pour enregistrer les modifications.
- **12.** Appuyez sur le **THA-103AC**.

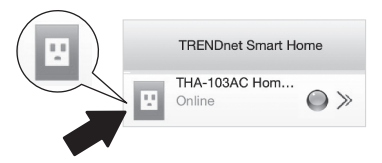

**13.** Appuyez sur l'icône **power** (alimentation) pour vérifier si l'appareil s'allume et s'éteint.

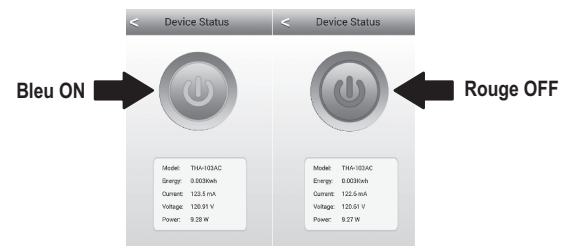

- **14.** L'installation et la configuration de l'extendeur WiFi sont à présent terminées! Pour envoyer le signal le plus puissant de l'extendeur WiFi intégré, installez l'appareil dans une zone où votre appareil mobile affiche au minimum trois barres de signal en provenance de votre réseau WiFi.
- **15.** L'installation est à présent terminée ! Pour davantage de détails concernant la configuration et les paramètres avancés, veuillez consulter le CD-Rom avec le guide de l'utilisateur. Merci de visiter www.trendnet.com pour les mises à jour produit et l'assistance en ligne.

**Remarque**: Nous vous recommandons de modifier votre mot de passe afin d'assurer la sécurité de votre périphérique. Pour changer le mot de passe, ouvrez l'appli TRENDnet Smart Home et localisez votre périphérique. Cliquez sur l'icône **Device Settings** (paramètres du périphérique) et sélectionnez **Advanced Settings** (paramètres avancés). Nous vous recommandons aussi de modifier votre mot de passe WiFi. Pour ce faire, identifiez-vous sur la page de configuration du périphérique et modifiez vos paramètres dans la section WiFi.

## **3. Installation manuelle avec un appareil mobile iOS**

## **Remarque**:

- L'installation manuelle utilise l'application gratuite de TRENDnet afin de connecter le THA-103AC à votre réseau WiFi.
- Si vous disposez d'un appareil mobile Android, passez à la section suivante (**Installation du WPS avec un appareil Android**) ou à la section 5 (**Installation manuelle avec un appareil Android**).
- **1.** Pour envoyer le signal le plus puissant de l'extendeur WiFi intégré, installez l'appareil dans une zone où votre appareil mobile affiche au minimum trois barres de signal en provenance de votre réseau WiFi. Positionnez l'interrupteur sur « **On** » et attendez 30 secondes pendant que l'appareil démarre.

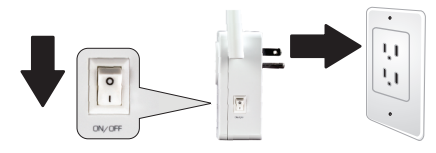

**2.**Rendez-vous dans l'Apple Store et installez l'application **TRENDnet Smart Home**. Vous pouvez également scanner le code QR ci-dessous pour télécharger et installer l'application.

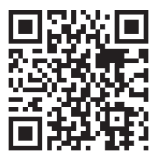

**3.** Activez les paramètres WiFi de votre appareil mobile iOS et connectez-vous à votre **THA-103AC**.

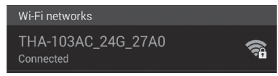

- **4.** Indiquez le mot de passe du WiFi et appuyez sur **Join** (Rejoindre). Le mot de passe par défaut est **password**.
- **5.**Ouvrez l'application **TRENDnet Smart Home**.

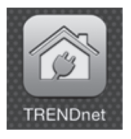

**6.** Appuyez sur l'icône **Add (+)** (Ajouter).

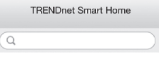

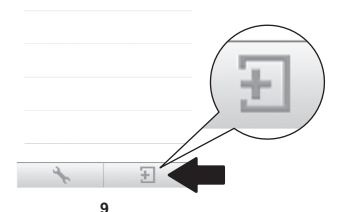

**7.** Appuyez sur **LAN Search** (Recherche LAN).

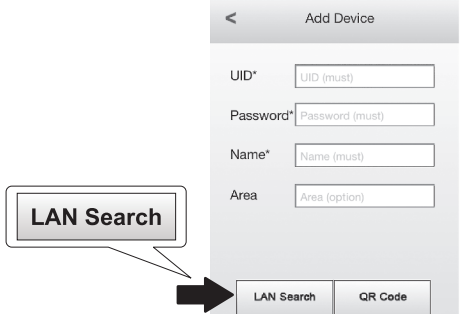

**8.** Sélectionnez le switch intelligent **THA-103AC**.

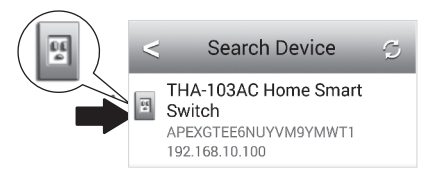

**9.** Indiquez le mot de passe par défaut du périphérique: **admin**.

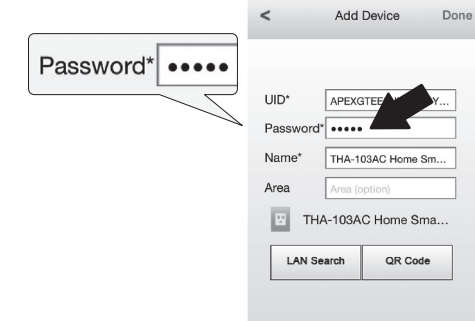

- **10.** Appuyez sur **Done** (Terminé) pour enregistrer les modifications.
- **11.** Appuyez sur l'icône **Device Settings** (installation du périphérique)

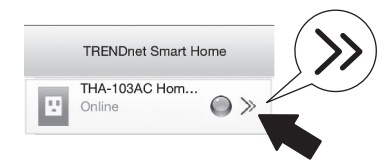

**12.** Appuyez sur **Advanced Settings** (paramètres avancés).

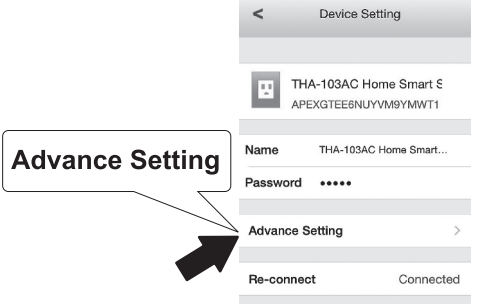

**13.** Appuyez sur **WiFi Setting** (paramètres WiFi) et appuyez ensuite sur **WiFi**.

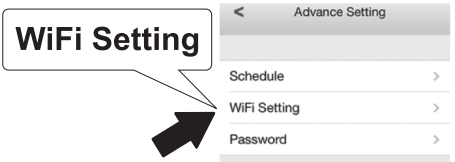

**14.** Sélectionnez votre réseau WiFi. Le **THA-103AC** est capable d'étendre à la fois les réseaux 2,4 GHz et 5 GHz. Si votre routeur est compatible avec la mise en réseau dual band, choisissez à quelle bande l'appareil se connectera.

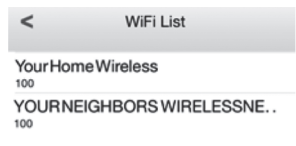

## **15.** Indiquez le mot de passe de votre réseau WiFi et appuyez sur **OK**.

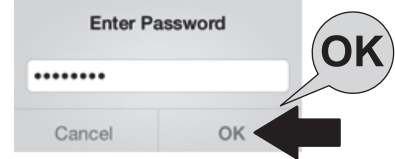

- **16.** Fermer l'application.
- **17.** Connectez votre appareil mobile à votre réseau WiFi et relancez l'application **TRENDnet Smart Home**.
- **18.** Appuyez sur le **THA-103AC**.

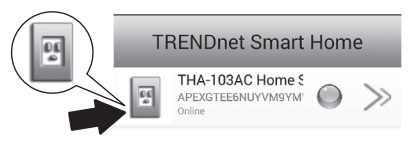

**19.** Appuyez sur l'icône power (alimentation) pour vérifier si l'appareil s'allume et s'éteint.

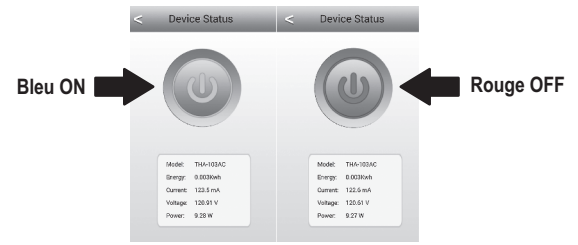

**20.** L'installation et la configuration de l'extenseur WiFi sont à présent terminées ! Pour davantage de détails concernant la configuration et les paramètres avancés, veuillez consulter le CD-Rom avec le guide de l'utilisateur. Merci de visiter www.trendnet.com pour les mises à jour produit et l'assistance en ligne.

**Remarque**: Nous vous recommandons de modifier votre mot de passe afin d'assurer la sécurité de votre périphérique. Pour changer le mot de passe, ouvrez l'appli **TRENDnet Smart Home** et localisez votre périphérique. Cliquez sur l'icône **Device Settings** (paramètres du périphérique) et sélectionnez **Advanced Settings**  (paramètres avancés). Nous vous recommandons aussi de modifier votre mot de passe WiFi. Pour ce faire, identifiez-vous sur la page de configuration du périphérique et modifiez vos paramètres dans la section WiFi.

## **4. Installation du WPS avec un appareil Android**

## **Remarque**:

- L'installation du WPS exige que votre routeur ou votre point d'accès WiFi soit également compatible WPS. Si votre routeur ou votre point d'accès WiFi n'est pas compatible WPS, ou si vous préférez établir la connexion manuellement, veuillez poursuivre avec la section **installation manuelle avec un appareil Android** cidessous.
- Si vous disposez d'un appareil mobile iOS, passez à la section 2 (*Installation du* **WPS avec un appareil iOS**) ou à la section 3 (**Installation manuelle avec un appareil iOS**).
- **1.** Pour la première installation, branchez le **THA-103AC** à une prise de courant à proximité de votre routeur ou de votre point d'accès. Positionnez l'interrupteur sur « **On** » et attendez 30 secondes pendant que l'appareil démarre.

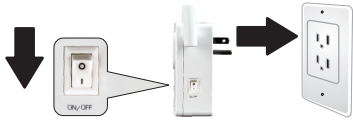

**2.** Appuyez sur le bouton **WPS** de votre routeur ou de votre point d'accès WiFi et maintenez-le enfoncé pendant 5 secondes.

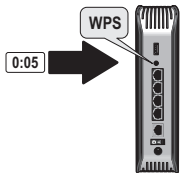

**3.** Appuyez sur le bouton **WPS** du **THA-103AC** et maintenez-le enfoncé. Pour vous connecter à un réseau 2,4 GHz, appuyez sur le bouton et maintenez-le enfoncé pendant trois secondes. Pour vous connecter à un réseau 5GHz, appuyez sur le bouton et maintenez-le enfoncé pendant sept secondes. Le voyant LED WiFi clignotera lors de la connexion. Lorsque le voyant arrête de clignoter, l'appareil est connecté.

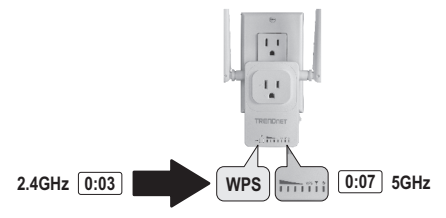

- **4.** Activez les paramètres WiFi de votre appareil mobile Android et connectez-vous à votre réseau WiFi domestique.
- **5.** Rendez-vous dans Google Play et installez l'application **TRENDnet Smart Home**. Vous pouvez également scanner le code QR ci-dessous pour télécharger et installer l'application.

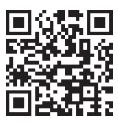

## **6.**Ouvrez l'application **TRENDnet Smart Home**.

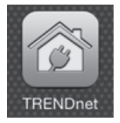

**7.** Appuyez sur l'icône **Add (+)** (Ajouter).

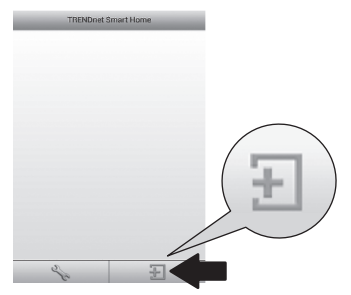

**8.** Appuyez sur **LAN Search** (Recherche LAN).

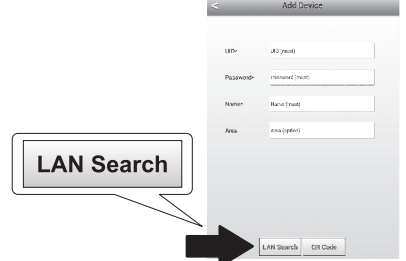

**9.** Sélectionnez le switch intelligent **THA-103AC**.

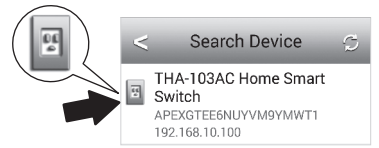

**10.** Indiquez le mot de passe par défaut: **admin**

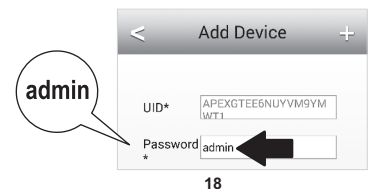

## **11.** Appuyez sur l'icône **Add (+)** (Ajouter).

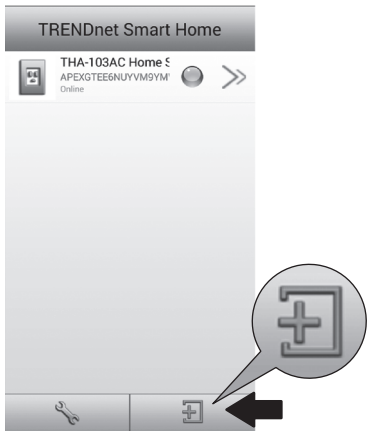

**12.** Sélectionnez le switch intelligent **THA-103AC**.

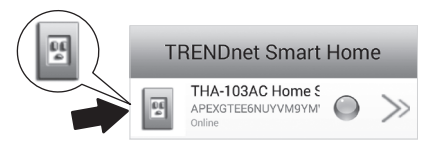

**13.** Appuyez sur l'icône **power** (alimentation) pour vérifier si l'appareil s'allume et s'éteint.

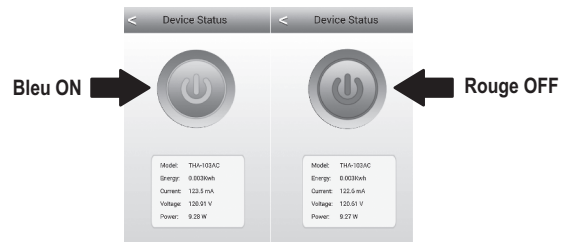

- **14.** L'installation et la configuration de l'extenseur WiFi sont à présent terminées ! Votre installation est à présent terminée. Le **THA-103AC** peut être installé à son emplacement définitif. Pour envoyer le signal le plus puissant de l'extendeur WiFi intégré, installez l'appareil dans une zone où votre appareil mobile affiche au minimum trois barres de signal en provenance de votre réseau WiFi.
- **15.** L'installation est à présent terminée ! Pour davantage de détails concernant la configuration et les paramètres avancés, veuillez consulter le CD-Rom avec le guide de l'utilisateur. Merci de visiter www.trendnet.com pour les mises à jour produit et l'assistance en ligne.

**Remarque**: Nous vous recommandons de modifier votre mot de passe afin d'assurer la sécurité de votre périphérique. Pour changer le mot de passe, ouvrez l'appli **TRENDnet Smart Home** et localisez votre périphérique. Cliquez sur l'icône **Device Settings** (paramètres du périphérique) et sélectionnez **Advanced Settings** (paramètres avancés). Nous vous recommandons aussi de modifier votre mot de passe WiFi. Pour ce faire, identifiez-vous sur la page de configuration du périphérique et modifiez vos paramètres dans la section WiFi.

## **5. Installation manuelle avec un appareil Android**

## **Remarque:**

- L'installation manuelle du WiFi utilise l'application gratuite de TRENDnet afin de connecter le **THA-103AC** à votre réseau WiFi.
- $\bullet$  Si vous disposez d'un appareil mobile iOS, passez à la section 2 (**Installation du WPS avec un appareil iOS**) ou à la section 3 (**Installation manuelle avec un appareil iOS**).
- **1.** Pour envoyer le signal le plus puissant de l'extendeur WiFi intégré, installez l'appareil dans une zone où votre appareil mobile affiche au minimum trois barres de signal en provenance de votre réseau WiFi. Positionnez l'interrupteur sur « On » et attendez 30 secondes pendant que l'appareil démarre.
- **2.** Rendez-vous dans Google Play et installez l'application **TRENDnet Smart Home**. Vous pouvez également scanner le code QR ci-dessous pour télécharger et installer l'application.

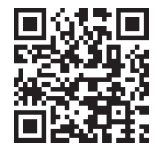

**3.** Activez les paramètres WiFi de votre appareil mobile Android et connectez-vous à votre **THA-103AC**.

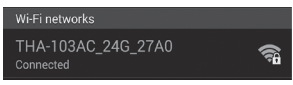

**4.** Indiquez le mot de passe du WiFi et appuyez sur **OK**. Le mot de passe par défaut est **password**.

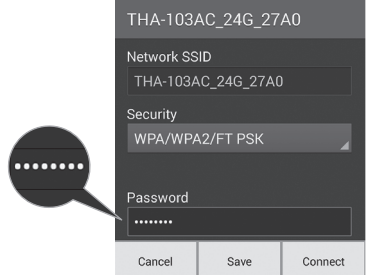

**5.** Ouvrez l'application **TRENDnet Smart Home**.

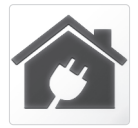

## **6.** Appuyez sur l'icône **Add (+)** (Ajouter).

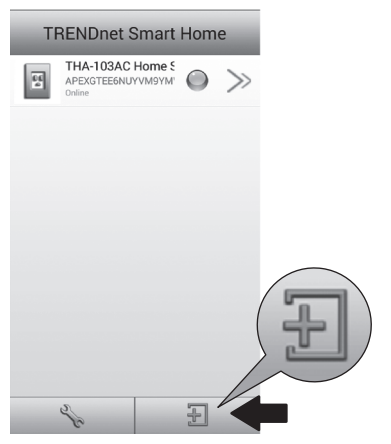

**7.** Appuyez sur **LAN Search** (Recherche LAN).

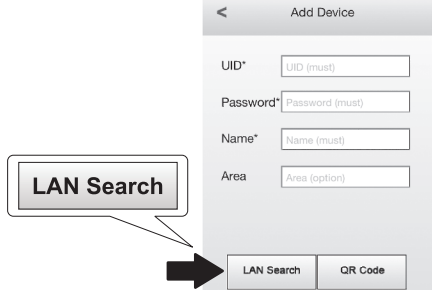

**8.** Sélectionnez le switch intelligent **THA-103AC**.

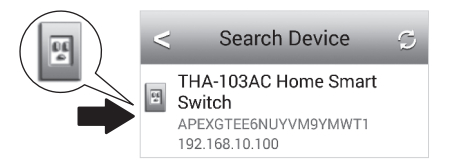

## **9.** Indiquez le mot de passe par défaut du périphérique: **admin**

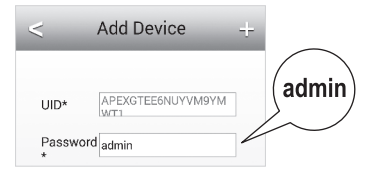

**10.** Appuyez sur l'icône **Add (+)** (Ajouter).

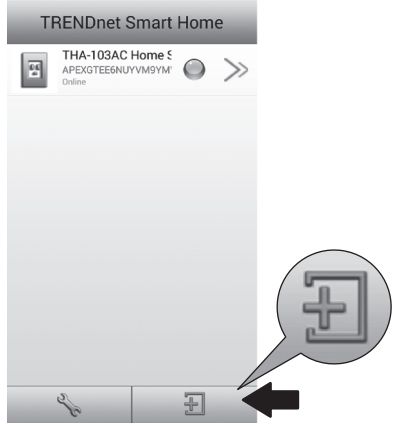

**11.** Appuyez sur l'icône **Right Arrow** (Flèche droite).

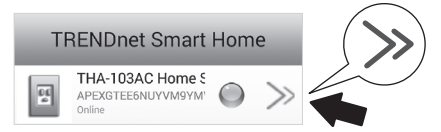

**12.** Appuyez sur **Advanced** (Avancé).

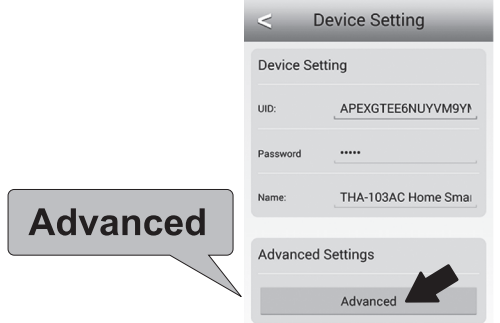

## **13.** Appuyez sur **Loading** (Chargement)

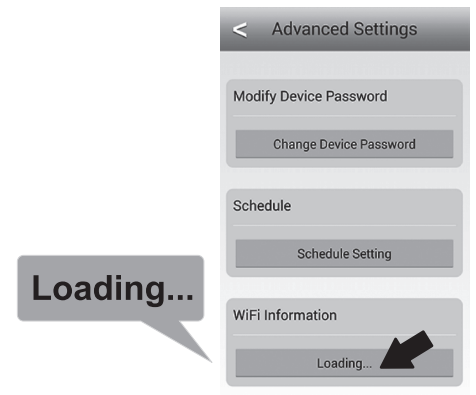

**14.** Sélectionnez votre réseau WiFi. Le **THA-103AC** est capable d'étendre à la fois les réseaux 2,4 GHz et 5 GHz. Si votre routeur est compatible avec la mise en réseau dual band, choisissez à quelle bande l'appareil se connectera.

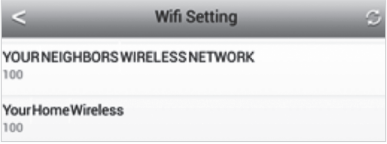

**15.** Indiquez le mot de passe de votre réseau WiFi et appuyez sur **OK**.

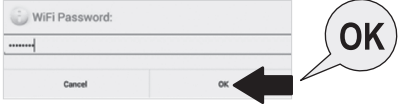

- **16.** Fermer l'application.
- **17.** Connectez votre appareil mobile à votre réseau WiFi et relancez l'application **TRENDnet Smart Home**.
- **18.** Appuyez sur le **THA-103AC**.

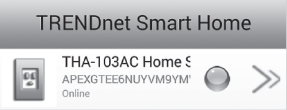

**19.** Appuyez sur l'icône **power** (alimentation) pour vérifier que l'appareil s'allume et s'éteint.

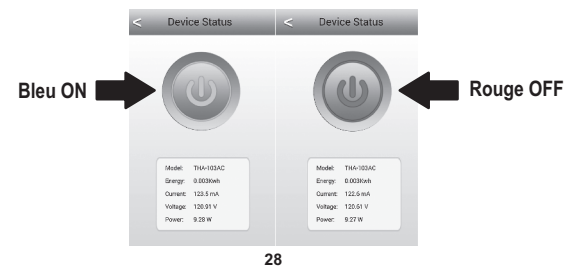

**20.** L'installation et la configuration de l'extendeur WiFi sont à présent terminées ! Pour davantage de détails concernant la configuration et les paramètres avancés, veuillez consulter le CD-Rom avec le guide de l'utilisateur. Merci de visiter www.trendnet.com pour les mises à jour produit et l'assistance en ligne.

**Remarque**: Nous vous recommandons de modifier votre mot de passe afin d'assurer la sécurité de votre périphérique. Pour changer le mot de passe, ouvrez l'appli **TRENDnet Smart Home** et localisez votre périphérique. Cliquez sur l'icône **Device Settings** (paramètres du périphérique) et sélectionnez **Advanced Settings** (paramètres avancés). Nous vous recommandons aussi de modifier votre mot de passe WiFi. Pour ce faire, identifiez-vous sur la page de configuration du périphérique et modifiez vos paramètres dans la section WiFi.

#### **Manufacturer's Nom et Adre**

TRENDnet, Inc. 20675 Manhattan Place Torrance, CA 90501 USA

# $C \in \mathbb{O}$

**Nom du produit:**  Home Smart Switch (with AC Wi-Fi Extender) **Modèle: Nom Commercial:** TRENDnet **Détails du produit:** THA-103AC

TRENDnet déclare par la présente que le produit est conforme aux exigences essentielles et aux autres dispositions pertinantes de la Directive en vertu de notre seule responsabilité.

#### **Sécurité**

EN 60950-1: 2006 + A11: 2009: +A1: 2010 + A12: 2011 + A2: 2013

#### **CEM**

EN 301 489-1 V1.9.2: 09-2011 EN 301 489-17 V2.2.1: 09-2012 EN 55022: 2010 + AC: 2011 Class B EN 55024: 2010

#### **Spectre radio et santé**

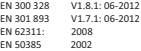

#### **Efficience énergétique**

Réglement (CE) N° 1275/2008, N° 278/2009, N° 801/2013

Ce produit est conforme à la directives suivante.

#### **Directives:**

Directive Basse Tension 2006/95/CE Directive CEM 2004/108/CE Directive R&TTE 1999/5/CE Directive EMF 1999/519/EC Directive écoconception 2009/125/CE Directive RoHS 2011/65/UE REACH Réglement (CE) N° 1907/2006

Personne responsable de cette déclaration.

Lieu de délivrance: Torrance, California, USA Date: Février 23, 2016

Nom: Sonny Su Position: Director of Technology

Signature:

loyd

## **TRENDNET**

## **Limited Warranty**

TRENDnet warrants its products against defects in material and workmanship, under normal use and service, for the following length of time from the date of purchase. Warranty: 3 year limited warranty (When Applicable: 1 year warranty for power adapter, power supply, and cooling fan components.) Visit TRENDnet.com to review the full warranty policy, rights, and restrictions for this product.

## **Garantie Limitée**

TRENDnet garantit ses produits contre les défauts matériels et de fabrication, dans des conditions normales d'utilisation et de service, pour les durées suivantes, à compter de la date de leur achat. Limitée: 3 ans de garantie limitée (Si applicable: 1 an de garantie sur l'adaptateur secteur, l'alimentation en énergie et les composants du ventilateur de refroidissement.) Visitez TRENDnet.com pour lire la politique complète de garantie, les droits et les restrictions s'appliquant à ce produit.

## **Begrenzte Garantie**

TRENDnet garantiert, dass seine Produkte bei normaler Benutzung und Wartung während der nachfolgend genannten Zeit ab dem Kaufdatum keine Material- und Verarbeitungsschäden aufweisen. Garantie: 3-Jahres-Garantie (Soweit zutreffend: 1 Jahr Garantie für Netzteil, Stromkabel und Ventilator.) Alle Garantiebedingungen. Rechte und Einschränkungen für dieses Produkt finden Sie auf TRENDnet com

### **Garantía Limitada**

TRENDnet garantiza sus productos contra defectos en los materiales y mano de obra, bajo uso y servicio normales, durante el siguiente periodo de tiempo a partir de la fecha de compra. Garantía: 3 años (Cuando proceda: 1 año de garantía para componentes de adaptadores de corriente, fuente de alimentación y ventiladores de refrigeración.) Visite TRENDnet.com para revisar la política de garantía, derechos y restricciones para este producto.

## **TRENDNET**

### Ограниченная гарантия

Гарантия компании TRENDnet распространяется на дефекты, возникшие по вине производителя, при соблюдении условий эксплуатации и обслуживания в течение установленного периода с момента приобретения. (Продукт: Ограниченная гарантия: Трехлетняя ограниченная гарантия (Распространяется: На протяжении 1 года на силовые адаптеры, источники питания и компоненты вентилятора охлаждения) Полную версию гарантийных обязательств, а также права пользователя и ограничения при эксплуатации данного продукта смотрите на вебсайте TRENDnet.com.

## **Garantia Limitada**

TRENDnet garante seus produtos contra defeitos em material e mão de obra, sob condições normais de uso e serviço, pelo seguinte tempo a partir da data da compra. Garantia: Garantia limitada de 3 anos. (Quando aplicável: 1 ano de garantia para adaptador de tensão, fonte e componentes de ventoinhas). Visite TRENDnet.com para conhecer a política de garantia completa, direitos e restrições para este produto.)

## Piiratud garantii

TRENDneti tavatingimustes kasutatavatel ja hooldatavatel toodetel on järgmise ajavahemiku jooksul (alates ostukuupäevast) tootmis-ja materialidefektide garantii. garantii: 3-aastane piiratud garantii. (Garantii kohaldatakse: toiteadapteri, toiteallika ja jahutusventilaatori osadel on 1-aastane garantii.) .<br>Täisgarantii põhimõtete, õiguste ja piirangute kohta leiate lisateavet saidilt TRFNDnet com

## **Гарантія компанії**

Гарантія компанії TRENDnet поширюється на дефекти, що виникли з вини виробника, при дотриманні умов експлуатації та обслуговування протягом встановленого періоду з моменту придбання. (Продукт: Обмежена гарантія: 3 роки обмеженої гарантії (Поширюється: Протягом 1 року на силові адаптери, джерела живлення і компоненти вентилятора охолодження) Повну версію гарантійних зобов'язань, а також права користувача та обмеження при експлуатації даного продукту дивіться на вебсайті TRENDnet.com.

## **TRENDNET**

### Certifications

This device complies with Part 15 of the FCC Rules. Operation is subject to the following two conditions:

(1) This device may not cause harmful interference. (2) This device must accept any interference received. Including interference that may cause undesired operation.

# FC CE OD FHT

Waste electrical an electronic products must not be disposed of with household waste. Please recycle where facilities exist. Check with your Local Authority or Retailer for recycling advice.

## Technical Support

If you have any questions regarding the product installation, please contact our Technical Support. Toll free US/Canada: 1-866-845-3673 Regional phone numbers available at www.trendnet.com/support

#### TRENDnet

20675 Manhattan Place Torrance, CA 90501 USA

Applies to PoE Products Only: This product is to be connected only to PoE networks without routing to the outside plant.

### Note

The Manufacturer is not responsible for any radio or TV interference caused by unauthorized modifications to this equipment. Such modifications could void the user's authority to operate the equipment.

#### Advertencia

En todos nuestros equipos se mencionan claramente las caracteristicas del adaptador de alimentacón necesario para su funcionamiento. El uso de un adaptador distinto al mencionado puede producir daños fisicos y/o daños al equipo conectado. El adaptador de alimentación debe operar con voltaje y frecuencia de la energia electrica domiciliaria exitente en el pais o zona de instalación.

#### Product Warranty Registration

Please take a moment to register your product online. Go to TRENDnet's website at: www.trendnet.com/register